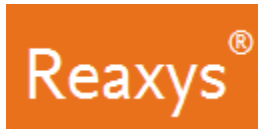

# **1. Поиск**

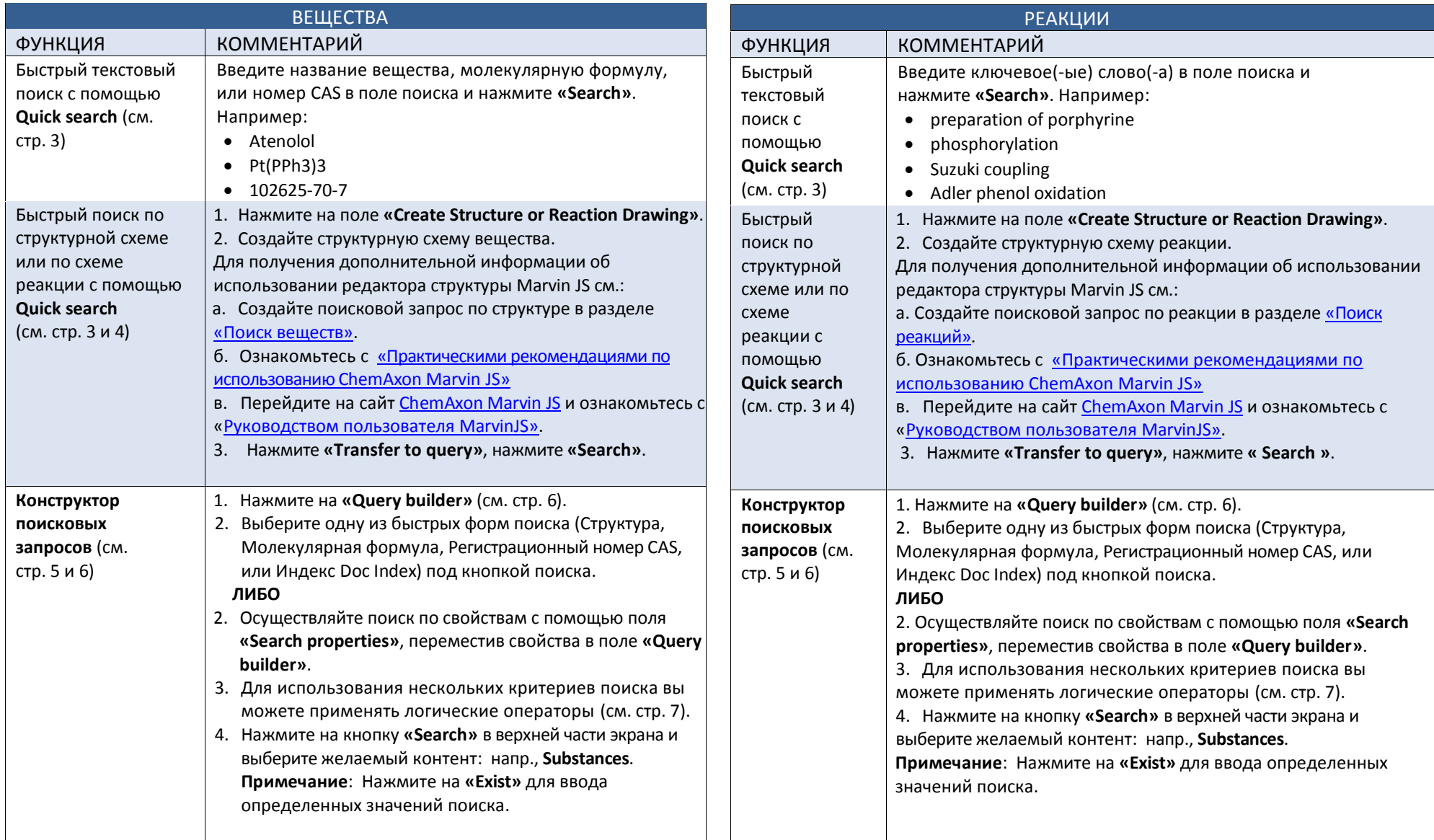

Copyright ©2016 Elsevier B.V.

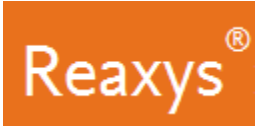

# **Поиск (продолжение)**

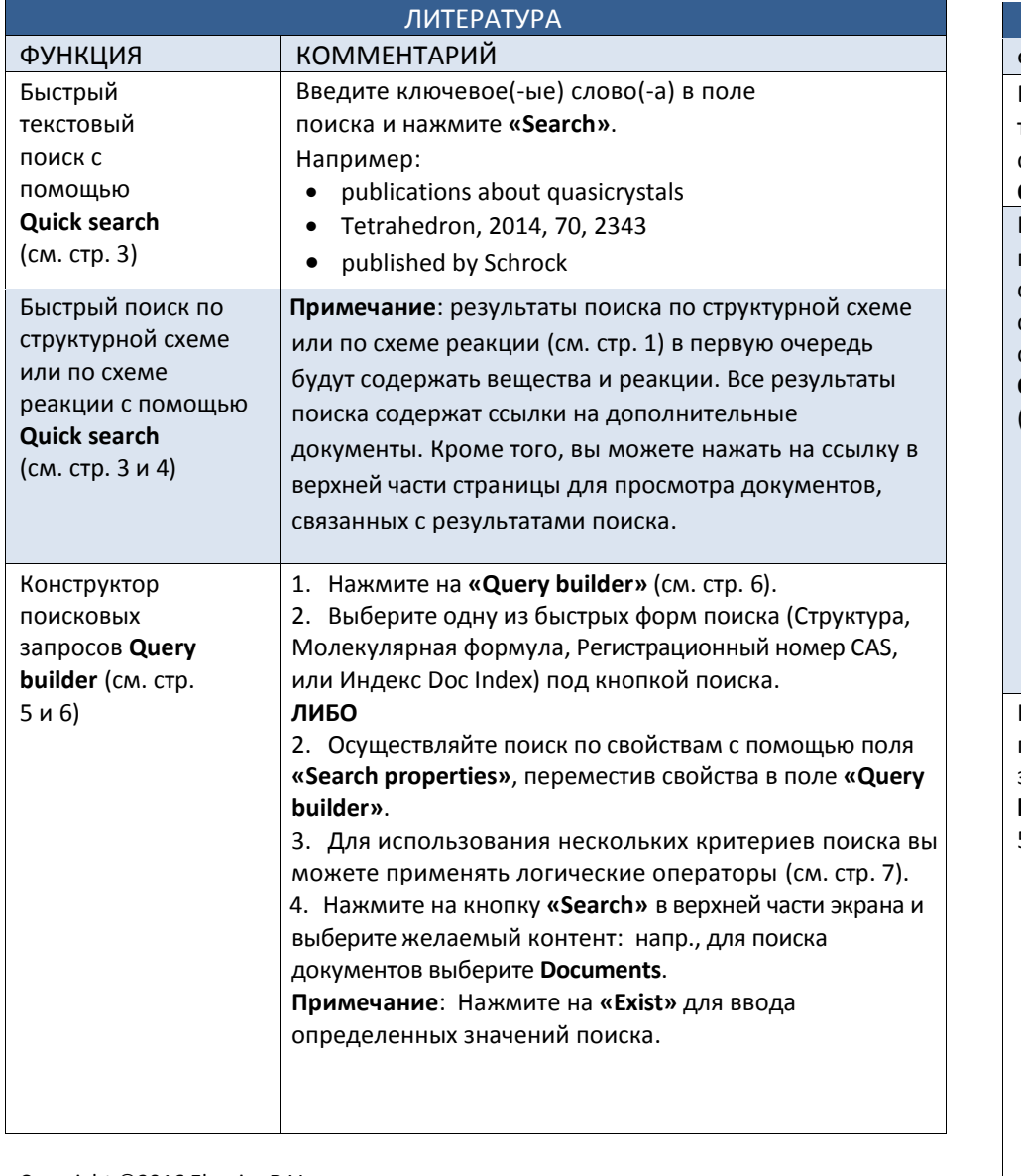

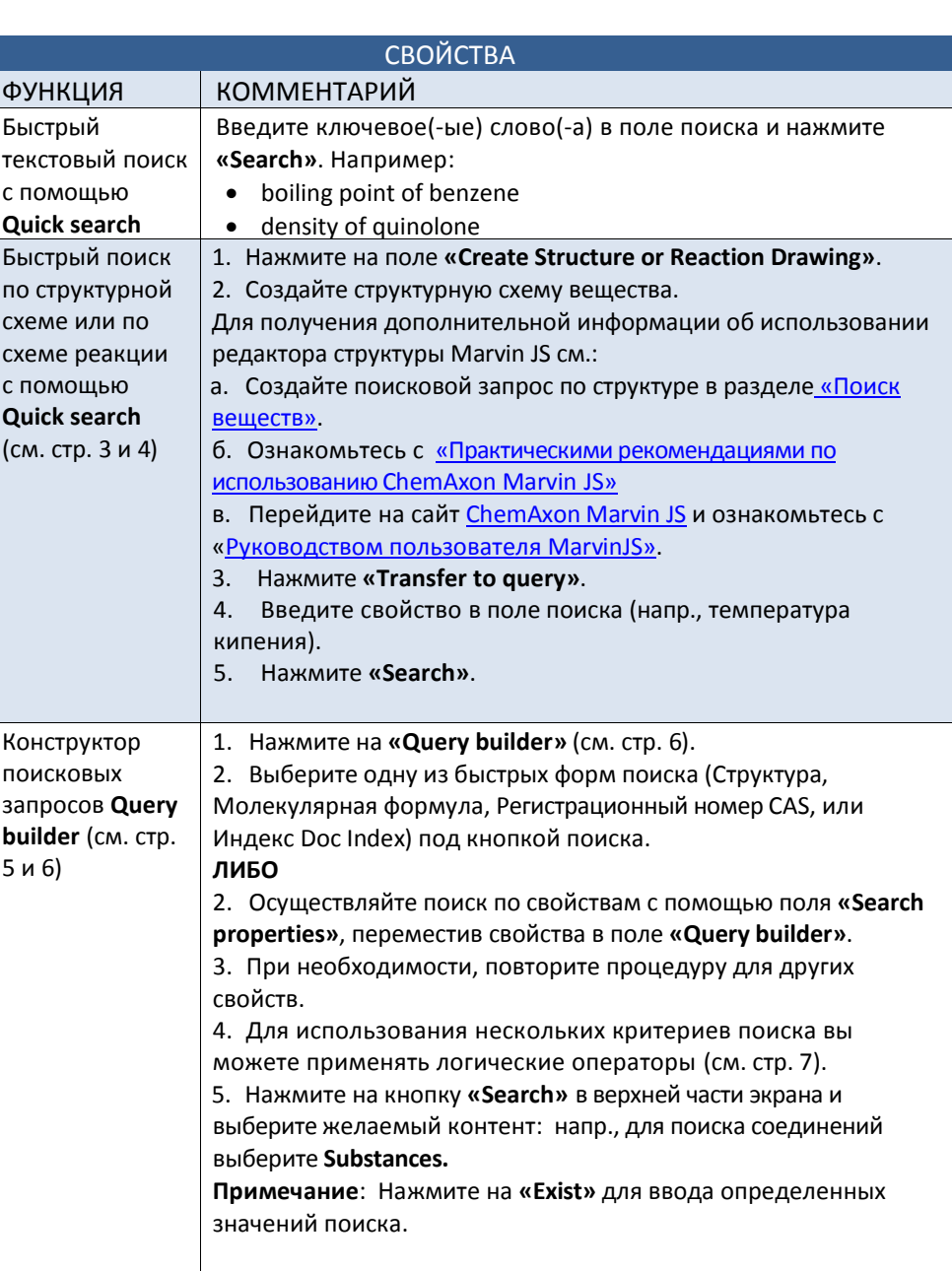

Copyright ©2016 Elsevier B.V.

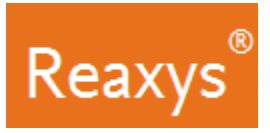

### **Быстрый поиск**

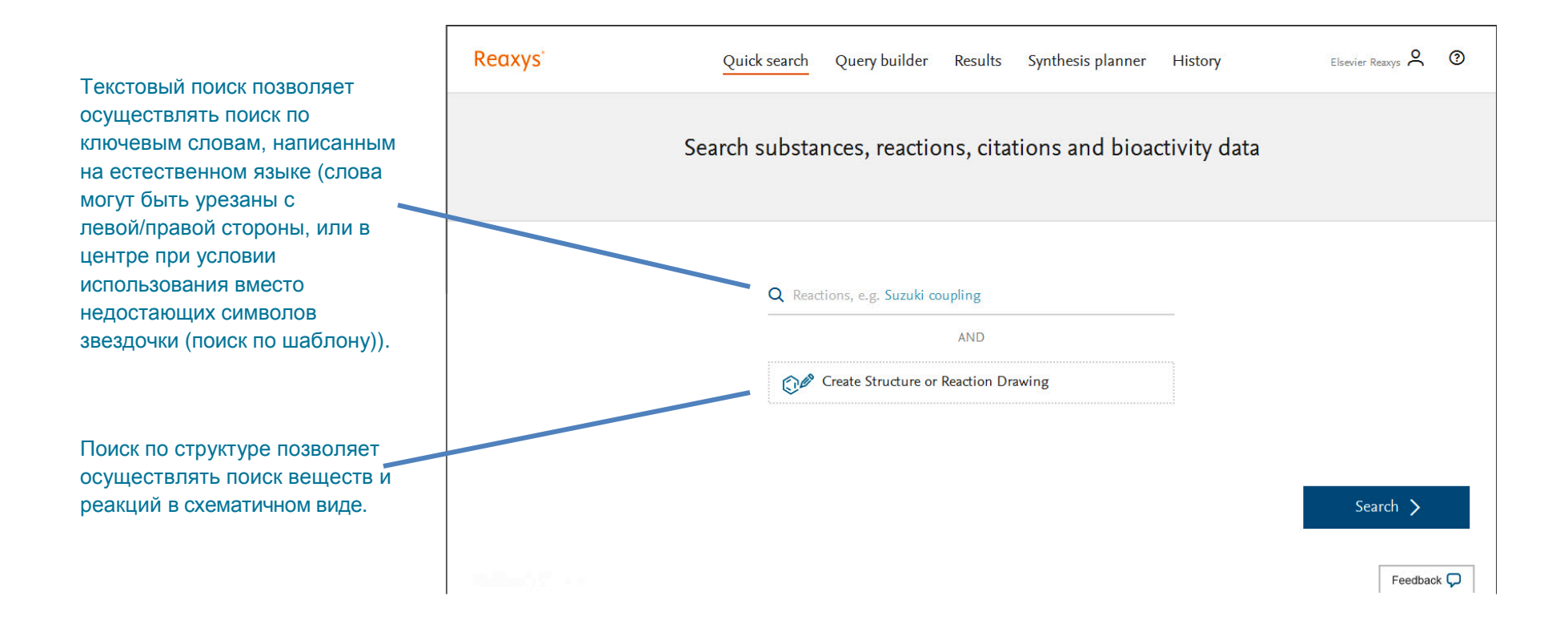

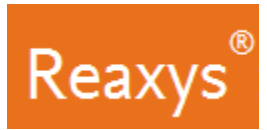

### **Быстрый поиск по структурной схеме или по схеме реакции**

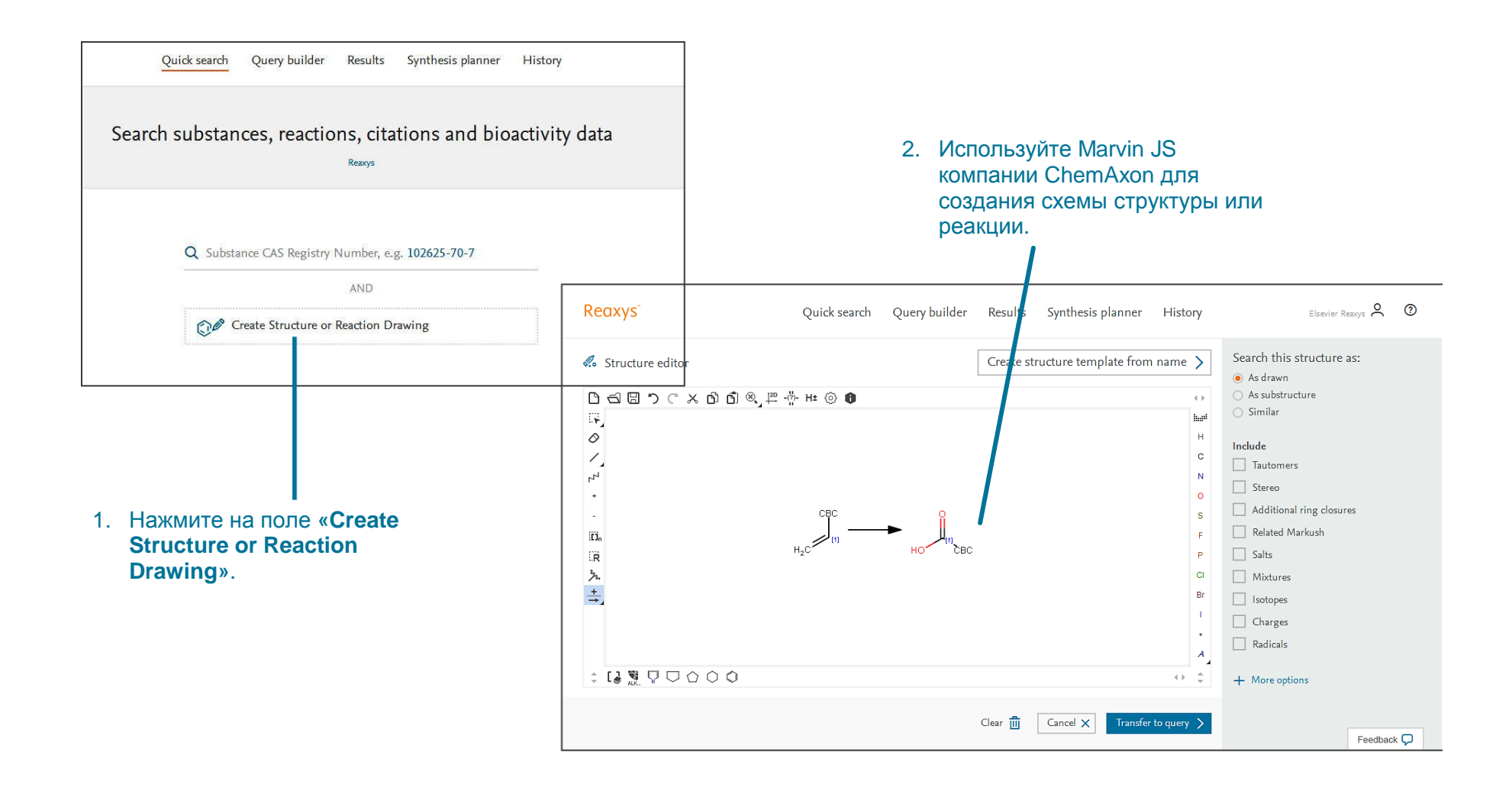

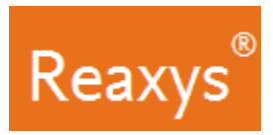

#### **Панели Forms и Fields конструктора поисковых запросов Query builder**

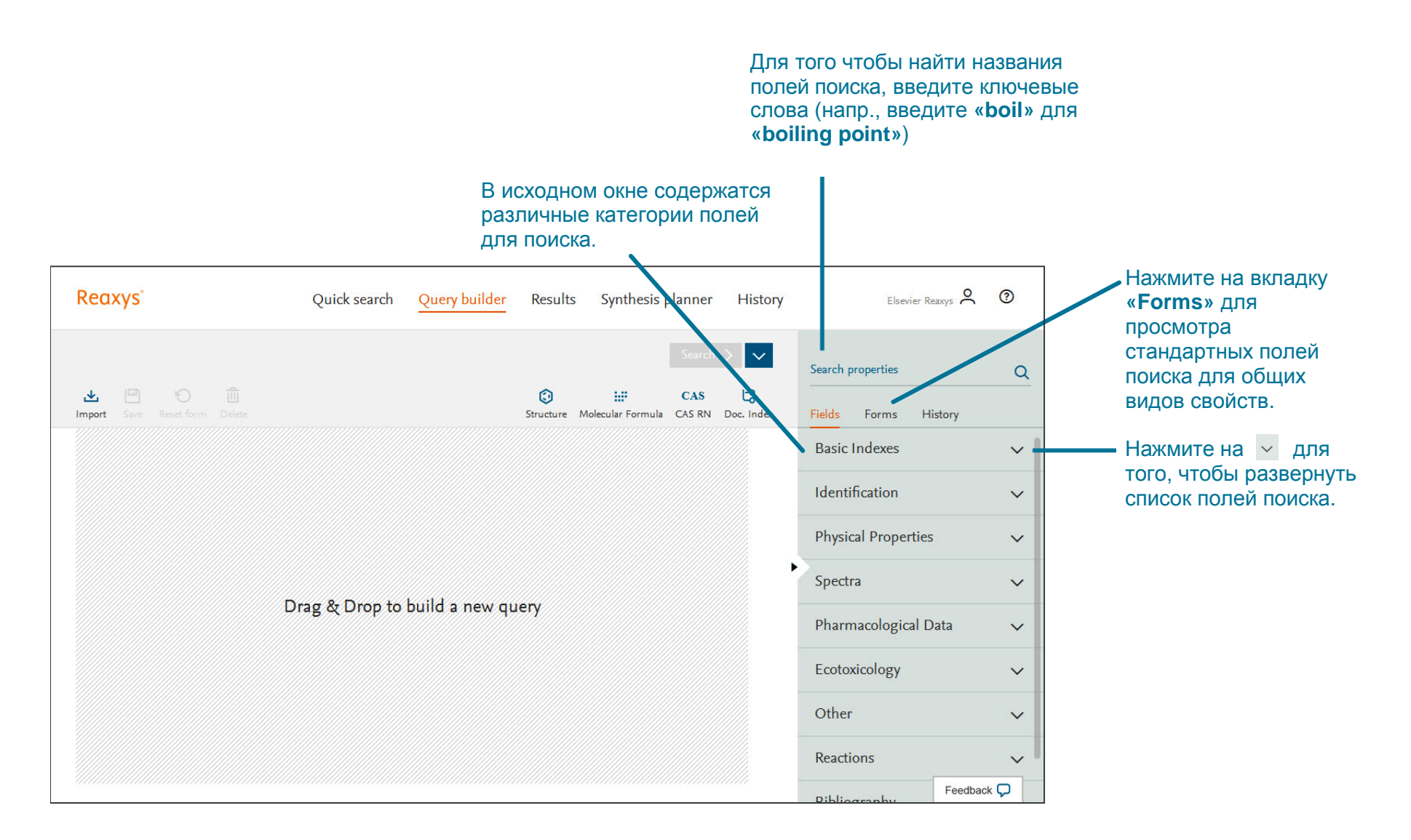

Copyright ©2016 Elsevier B.V.

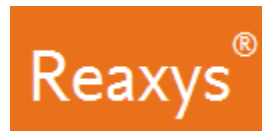

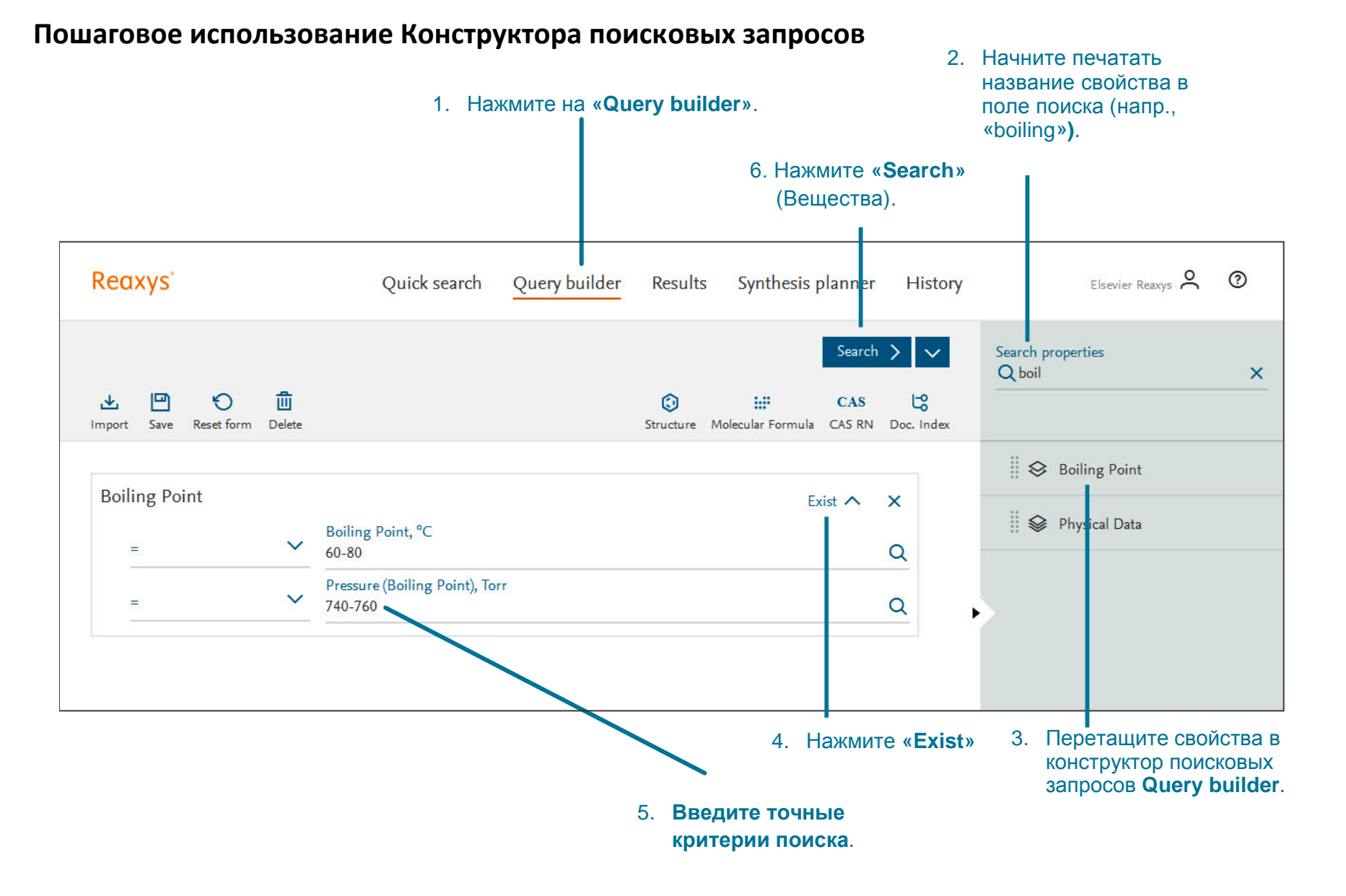

#### Copyright ©2016 Elsevier B.V. Reaxys® и the Reaxys® являются товарными знаками, принадлежащими и защищенными компанией Elsevier B.V. Все права защищены.

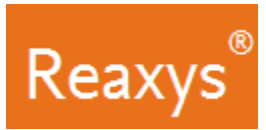

### **Конструктор поисковых запросов: использование нескольких свойств и логические операторы**

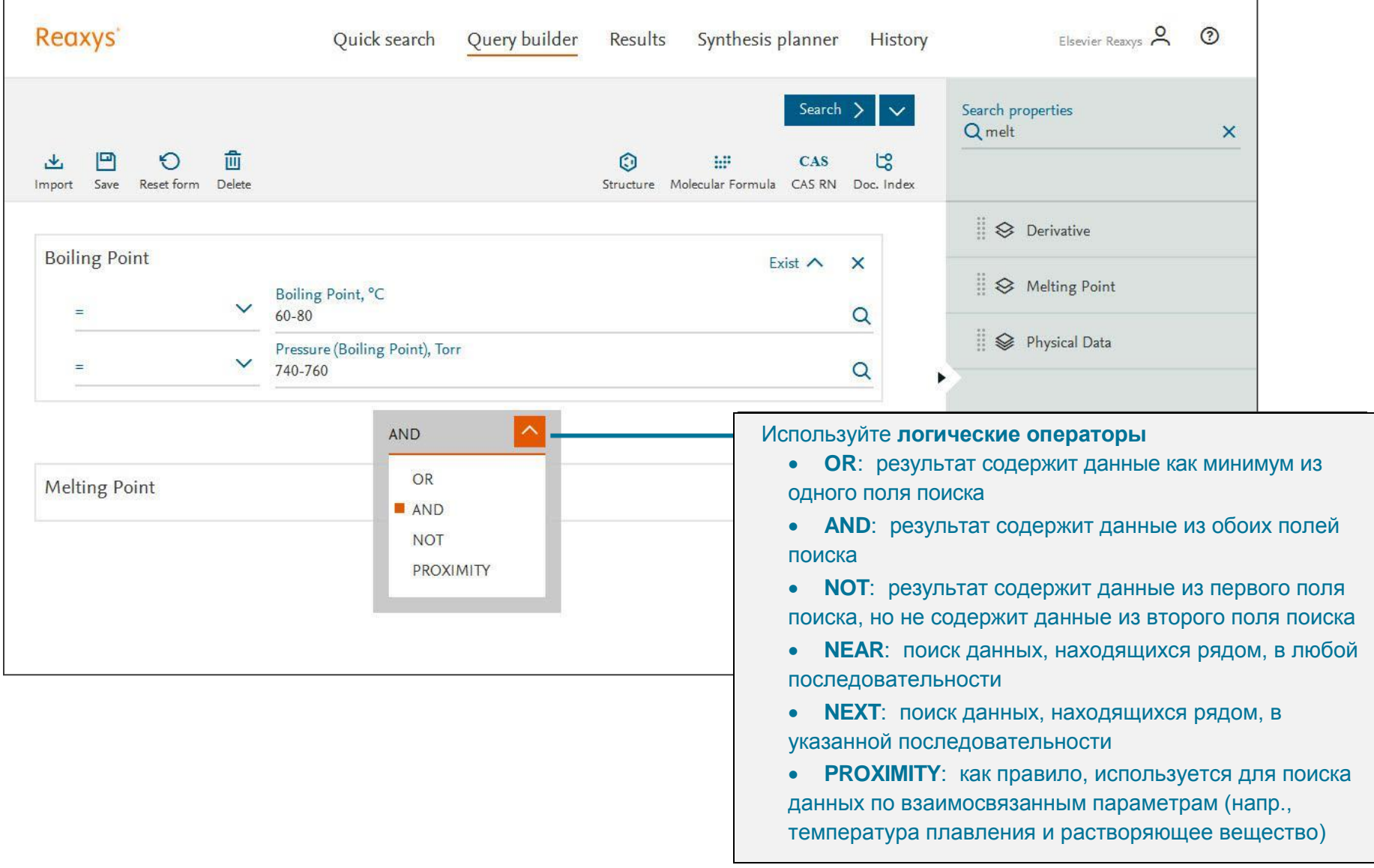

Copyright ©2016 Elsevier B.V.

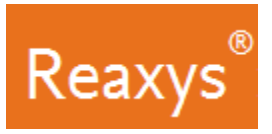

### **2. Результаты**

## **Предварительный просмотр результатов быстрого поиска**

Reaxys анализирует поисковой запрос в поле **Quick search** и выводит группы результатов в окне предварительного просмотра результатов **Results Preview** (прим.: функция предварительного просмотра доступна исключительно для результатов быстрого поиска с функцией **Quick search**; это связано с характером интерпретации запросов).

Группы результатов зависят от используемых ключевых слов. В нашем примере, Reaxys осуществил поиск вещества по его структуре в базе данных о структурах веществ, а также по его названию в документах.

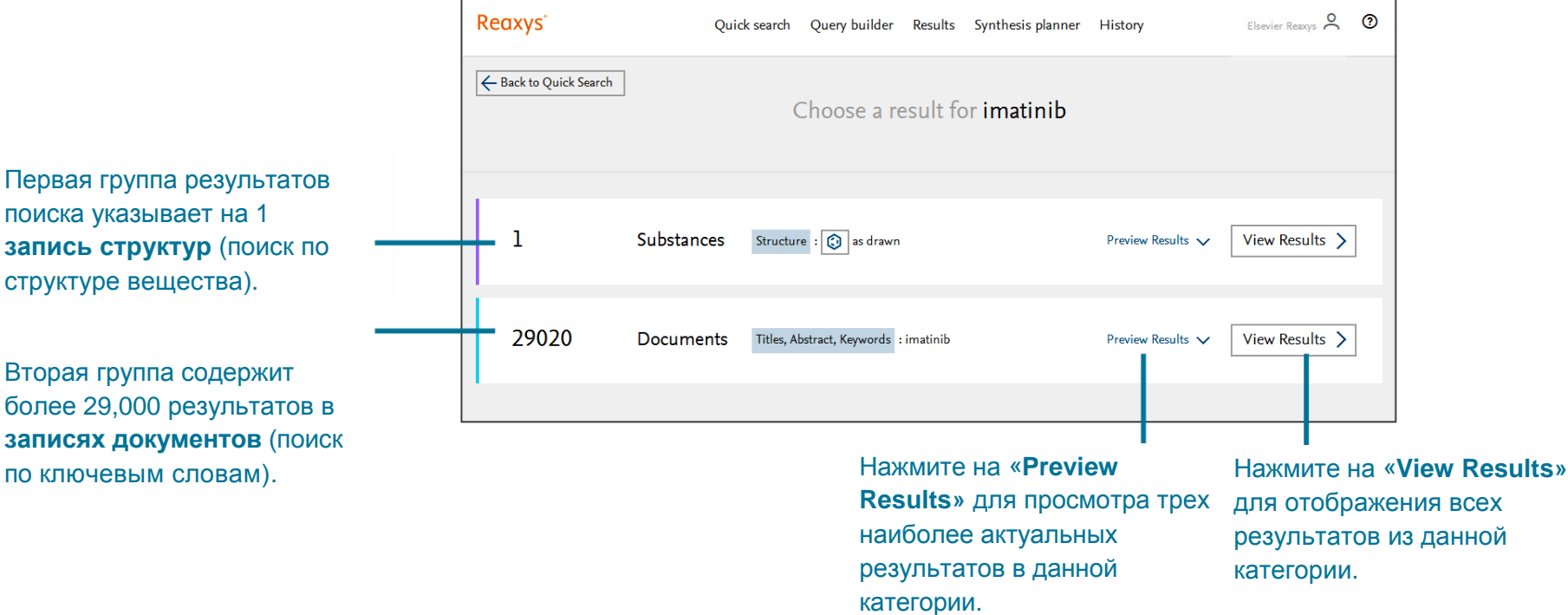

При использовании различных комбинаций ключевых слов Search Reaxys может показать варианты, которые показывают результаты поиска в **записях реакций** или в **записях документов** с различными комбинациями искомых терминов.

Copyright ©2016 Elsevier B.V.

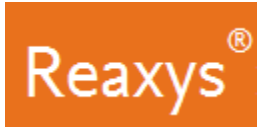

### **Быстрый поиск и Конструктор поисковых запросов: Результаты поиска в категории «Вещества»**

Используйте функцию **«Filters and Analysis»** для уточнения результатов поиска.

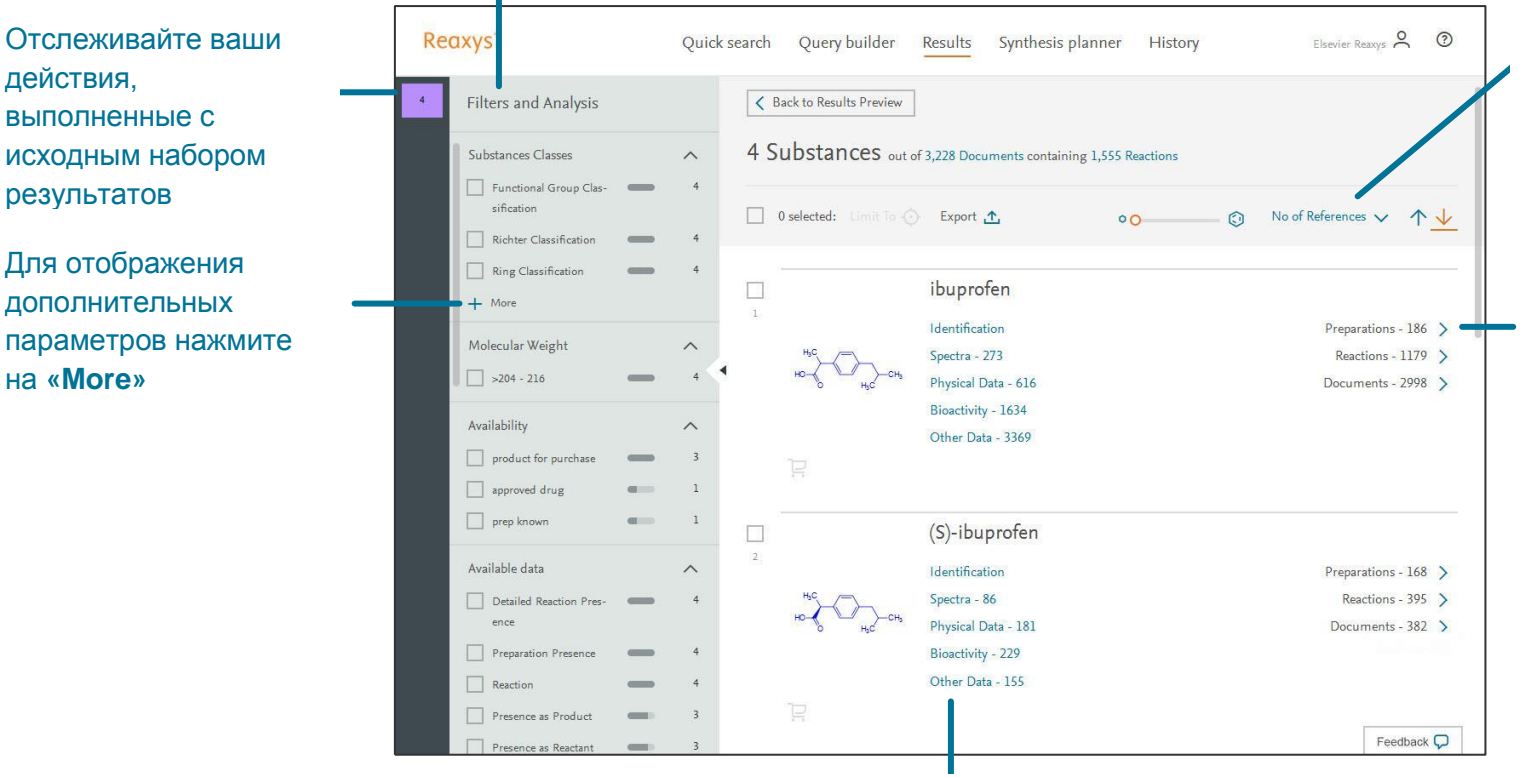

Используйте ссылки на information on the substance. данные о различных свойствах веществ.

убывания количества ссылок of the main reduces of the references of the references of the references of the references of the references of the references of the references of the references of the references of the references of the references of t на результат поиска (можно изменить). С помощью ползунка можно увеличивать По умолчанию, результаты поиска расположены в порядке структурные диаграммы.

данные о получении вещества, его реакциях, а также о сто реакциях, а также о<br>документах (литературе), Используйте ссылки на содержащих упоминания об искомом веществе.

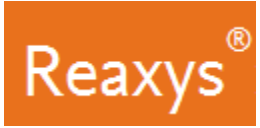

#### **Быстрый поиск и Конструктор поисковых запросов: Результаты поиска в категории «Документы»**

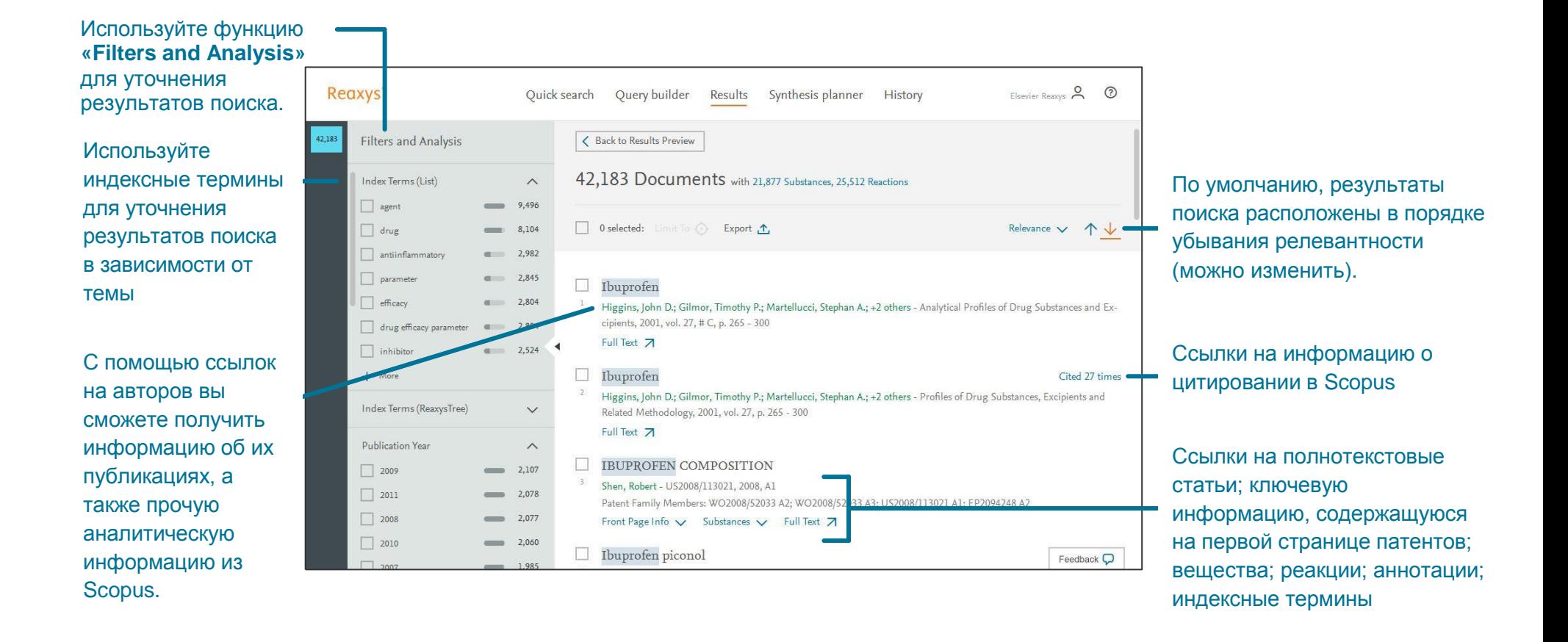

Copyright ©2016 Elsevier B.V.

.

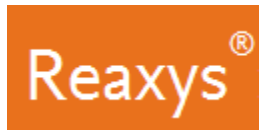

#### **3. Анализ и сортировка результатов поиска с помощью фильтров**

Функция **«Фильтры и анализ»** позволяет сузить результаты поиска:

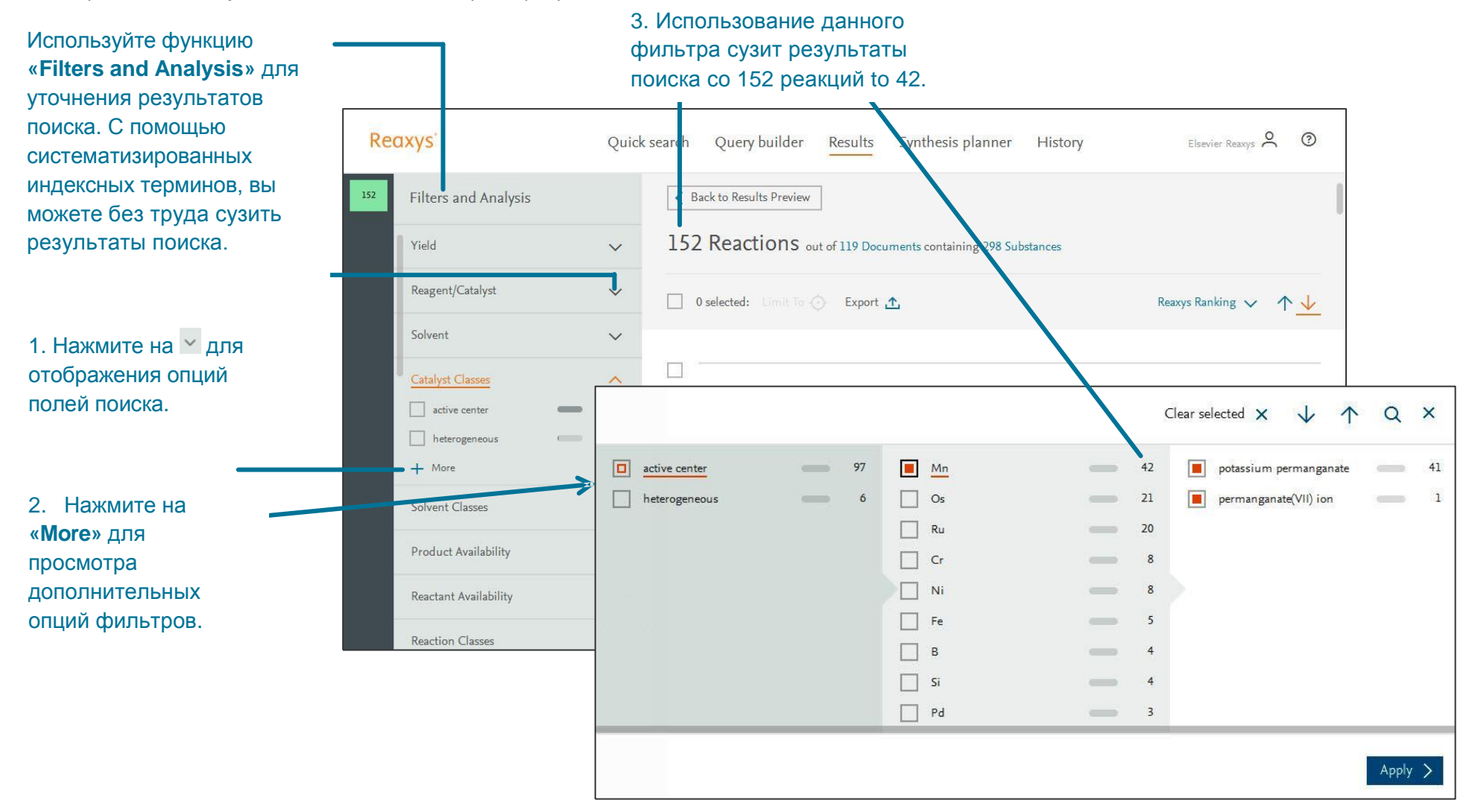

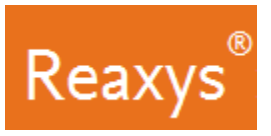

### **4. Ручное планирование путей синтеза**

Вы можете планировать пути синтеза вручную, либо воспользоваться функцией автоматического планирования путей синтеза Reaxys (см. стр. 14). Для начала планирования путей синтеза нажмите **«Synthesize»**.

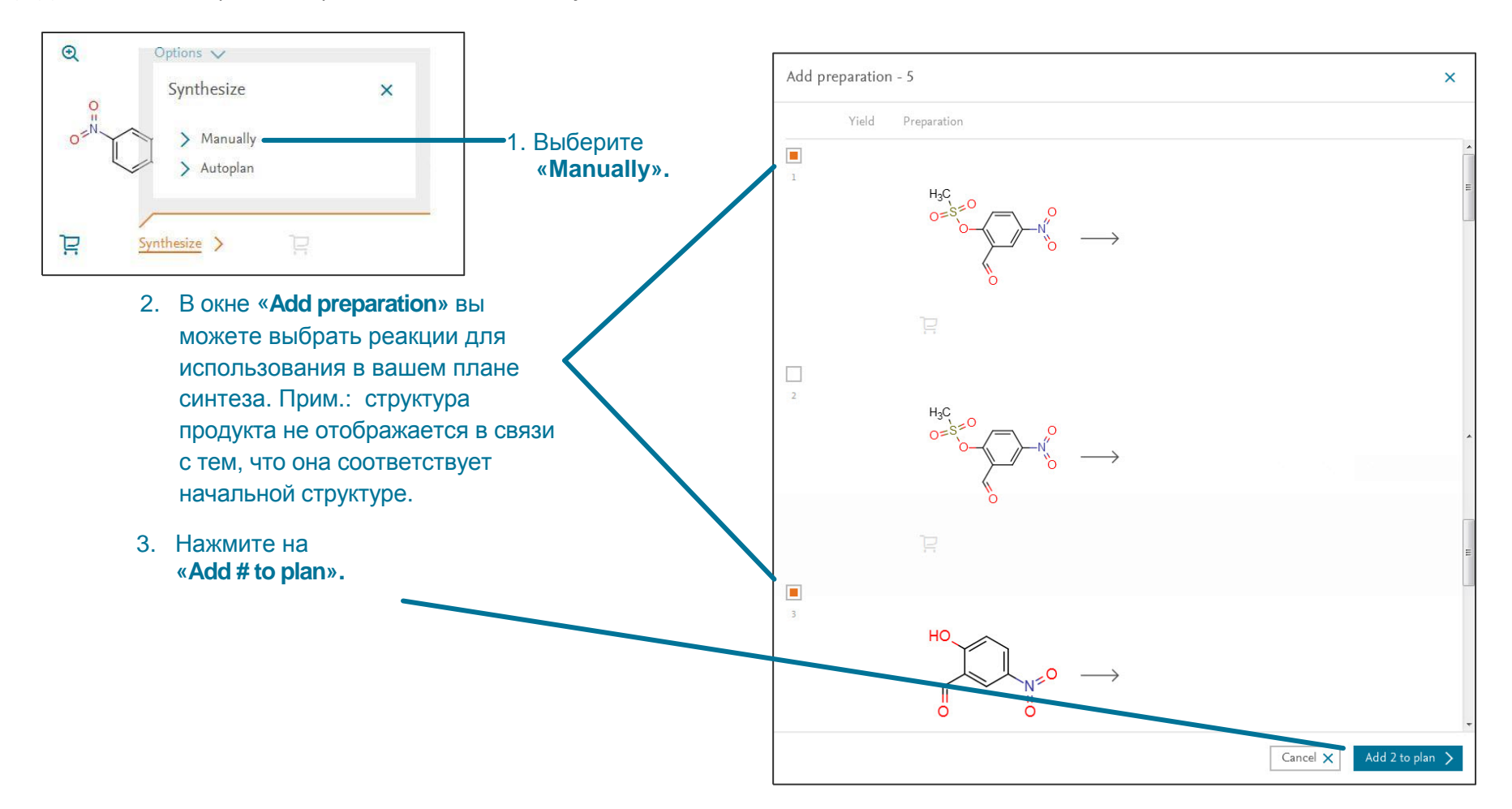

Copyright ©2016 Elsevier B.V.

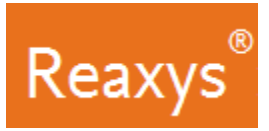

### **Ручное планирование путей синтеза (продолжение)**

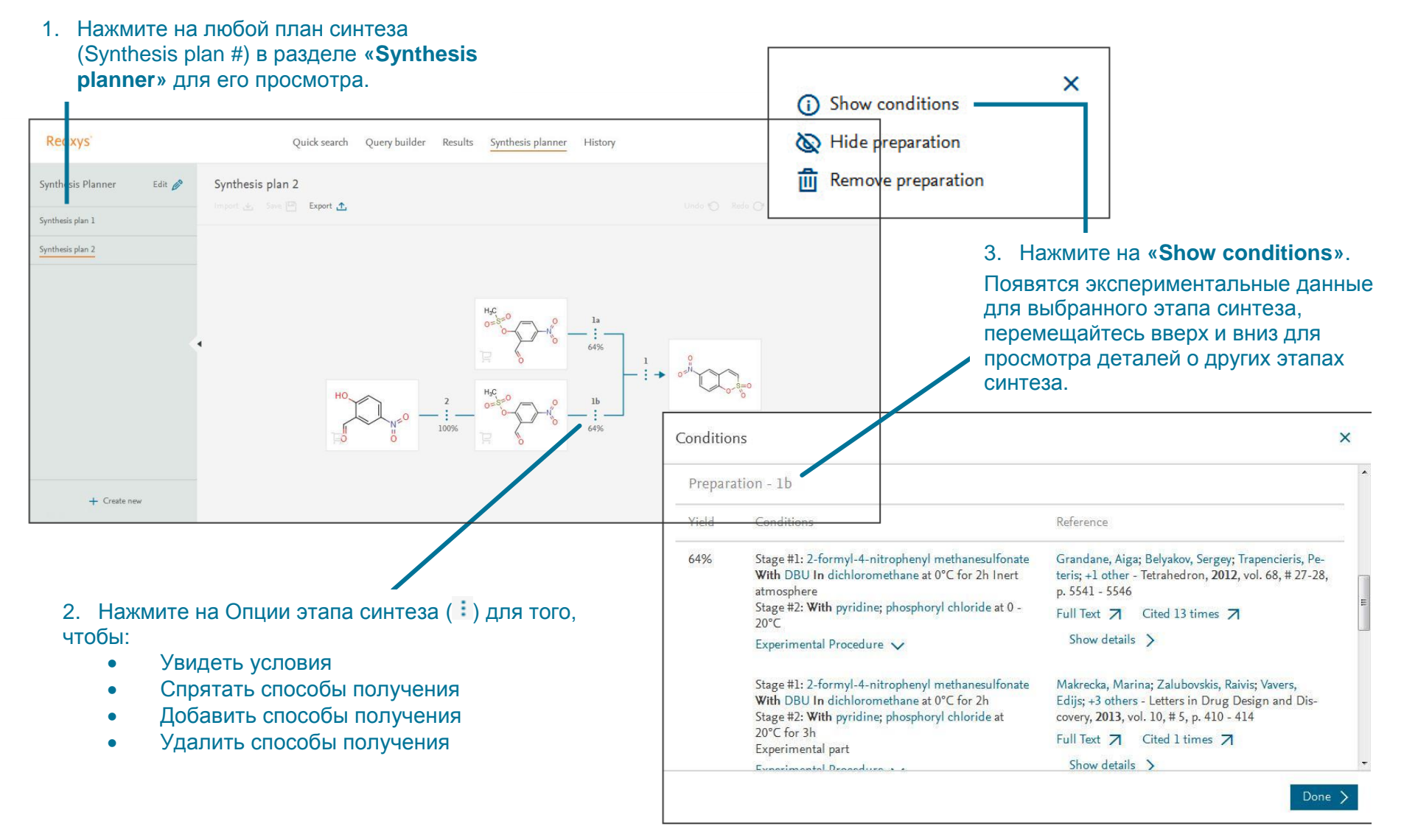

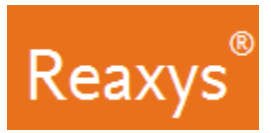

#### **Автоматическое планирование путей синтеза**

Позвольте Reaxys автоматически спланировать пути синтеза. Для начала планирования путей синтеза нажмите на **«Synthesize»**.

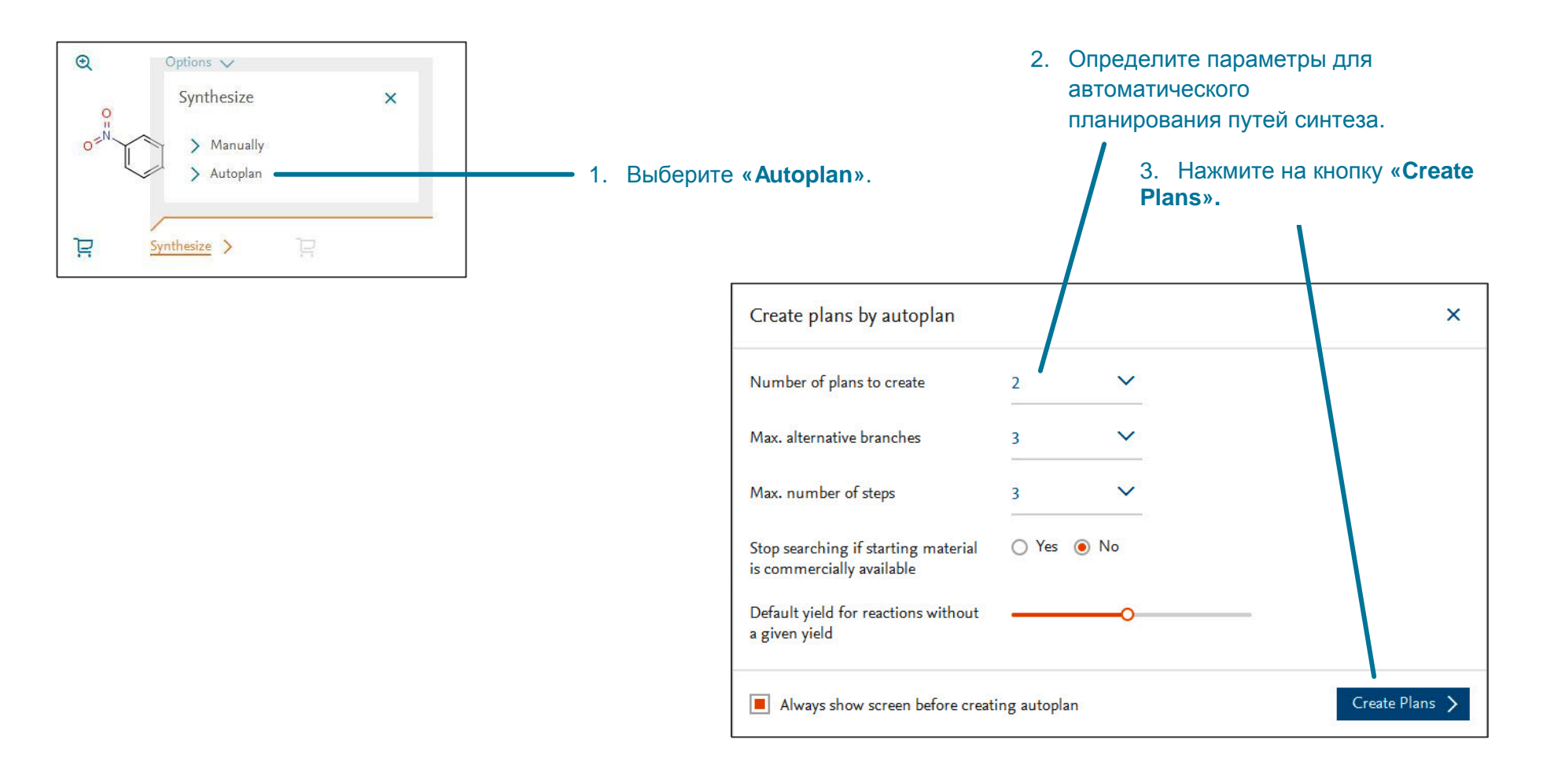

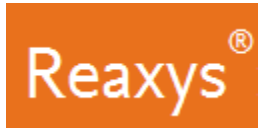

#### **Автоматическое планирование путей синтеза (продолжение)**

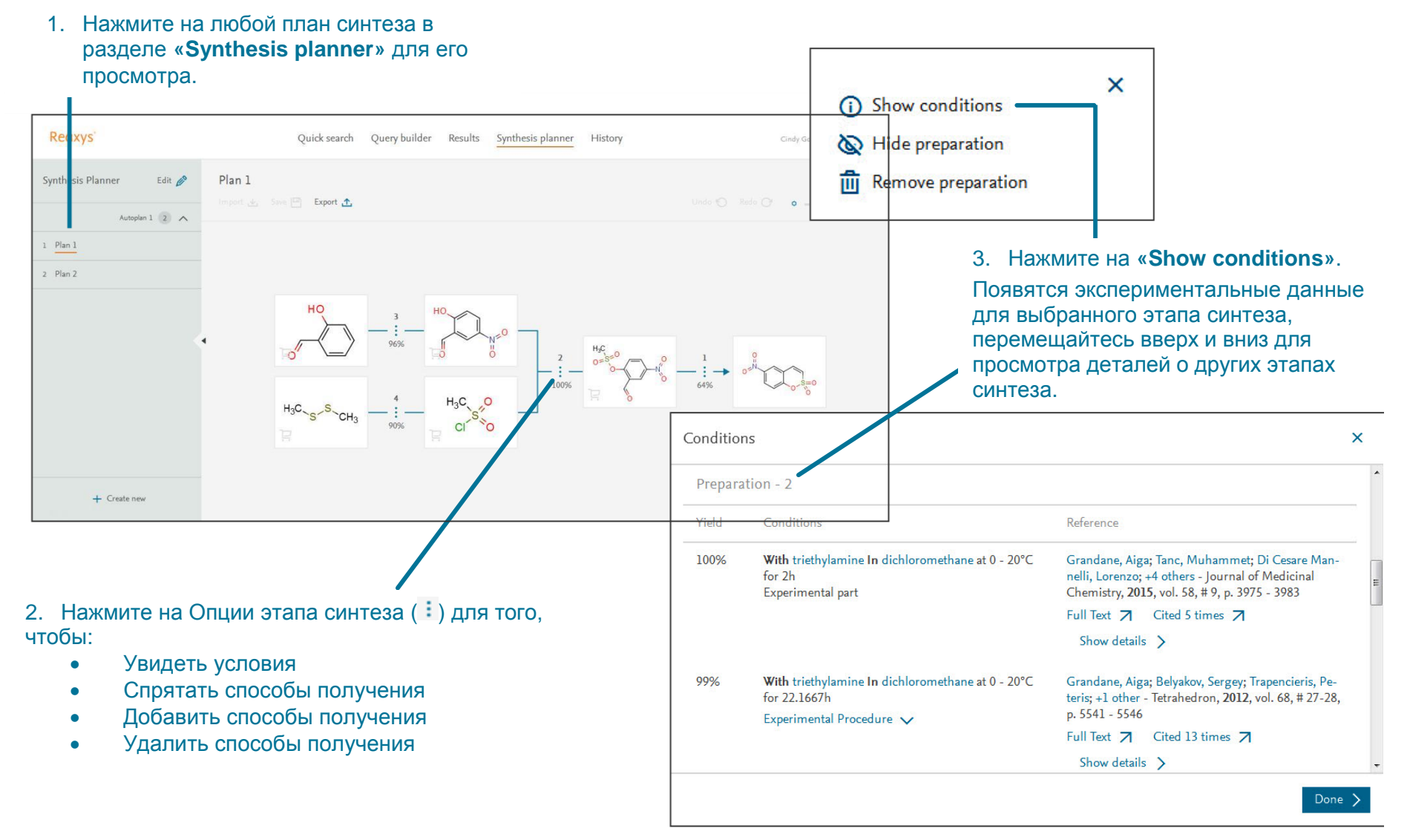

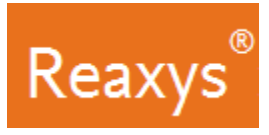

### **5. Сохранение и экспорт результатов**

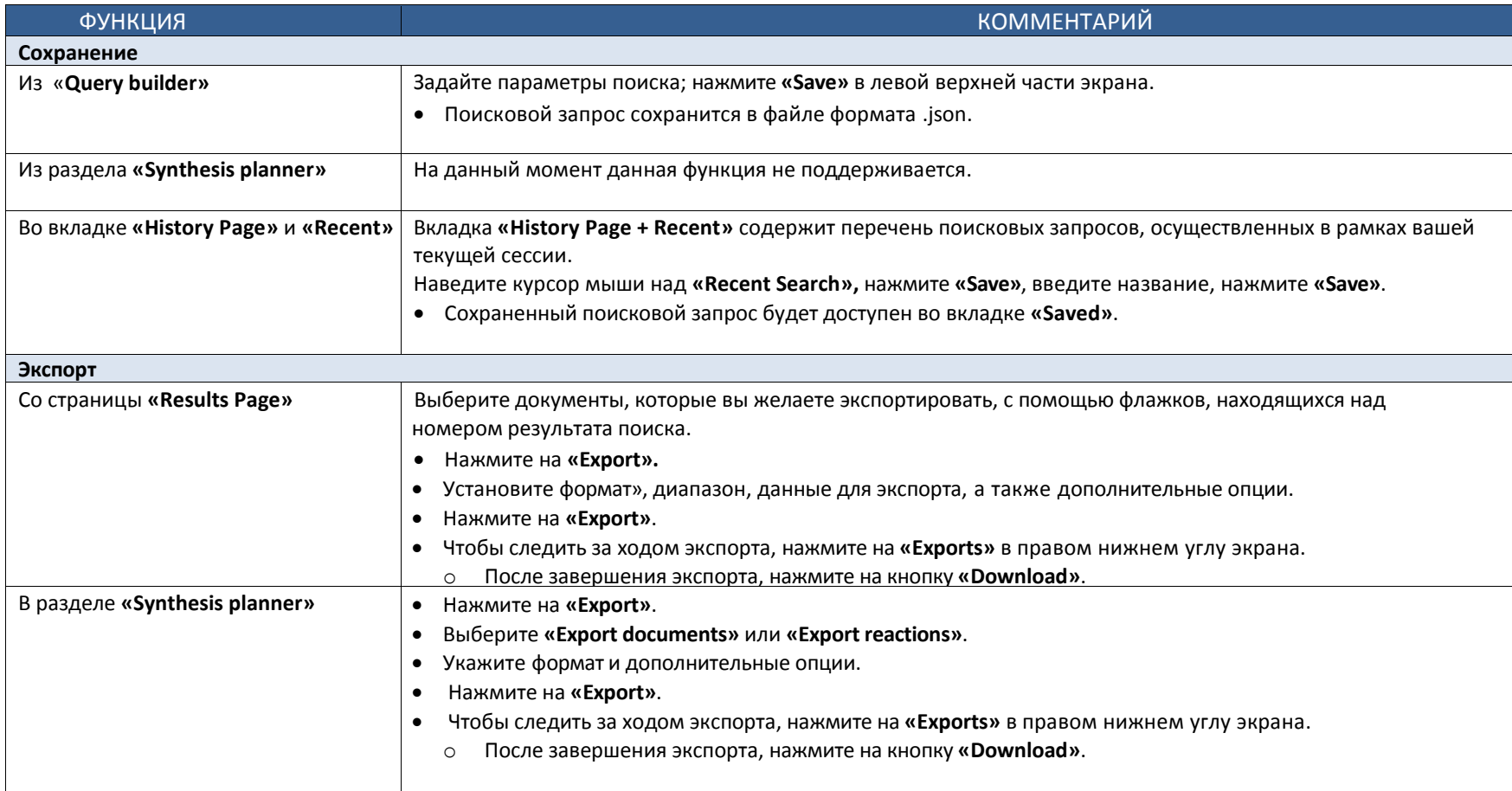